## HOW TO USE THE MICROSOFT AUTHENTICATOR APP | NO CELLULAR/WI-FI

- 1. Login to your CMS account on your laptop.
- 2. A notification asking to open your Microsoft Authenticator app will appear on your laptop.
- 3. Click on Use a different verification option if there is no cellular or wi-fi connection on your phone.
- 4. Click on Use verification code from mobile app or hardware token. This option does not require a cellular or wi-fi connection.

- 5. Open the Microsoft Authenticator app on your cell phone.
- 6. Click Charlotte-Mecklenburg Schools.

- 7. Type the One-time passcode in the Verification Code box on your laptop.
- 8. Click Sign-In.

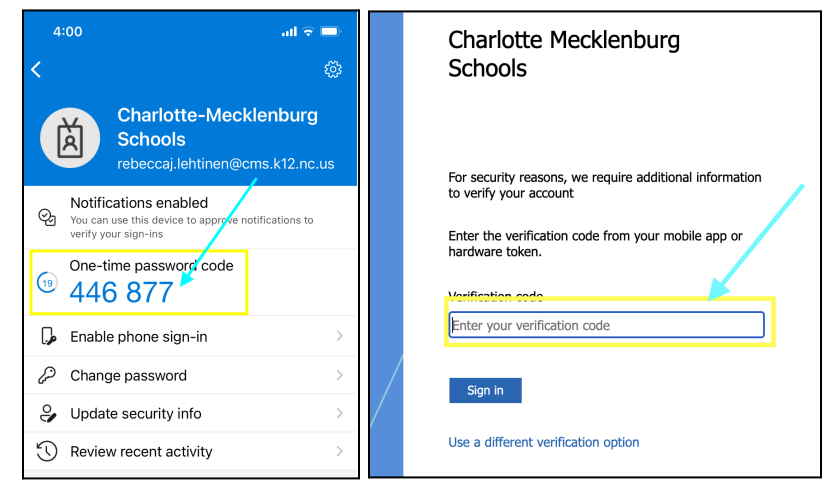

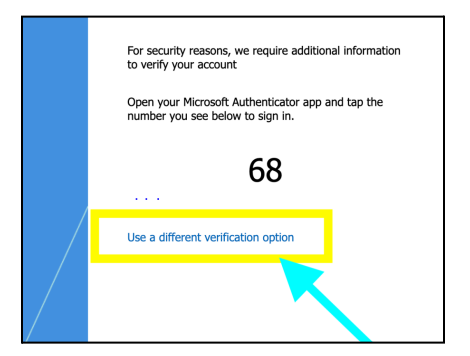

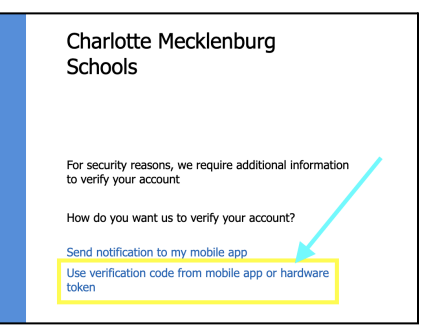

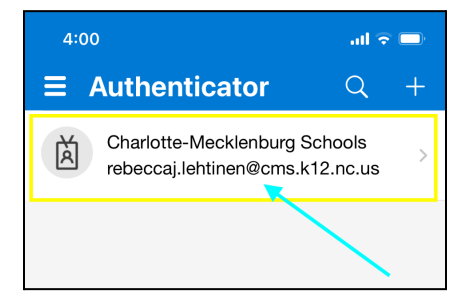

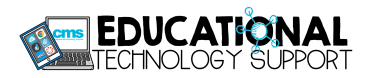